# **Padrón de Exportadores Sectorial (PES)**

Guía de Inscripción y Reincorporación

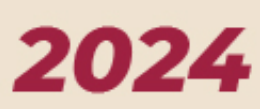

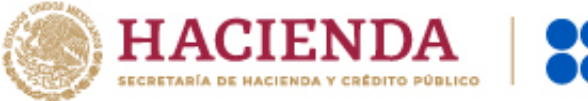

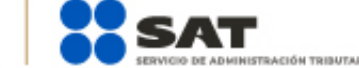

**RD** © C gob.mx/sat

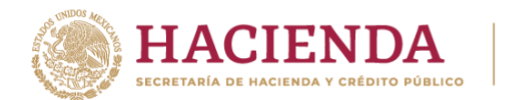

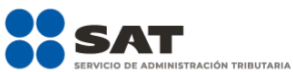

# <span id="page-1-0"></span>Contenido

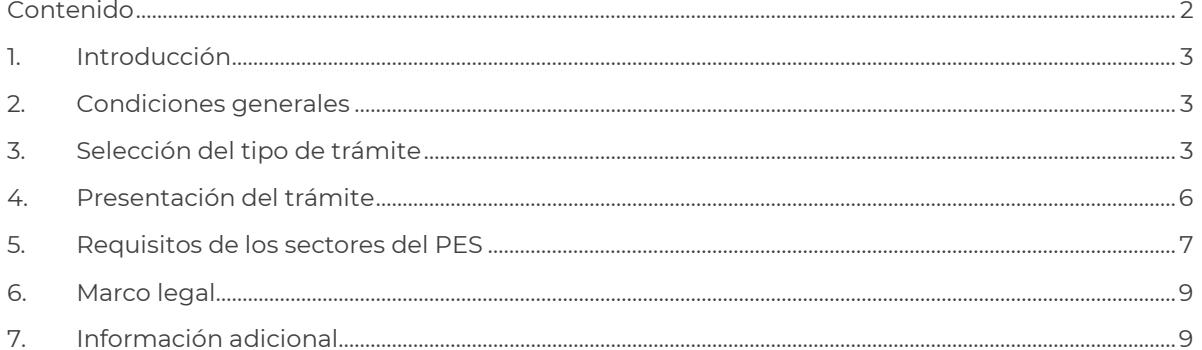

Página 2 de 12

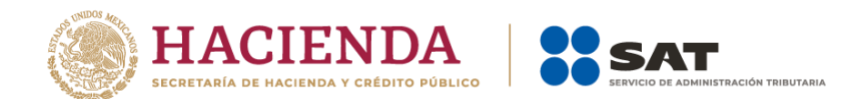

# <span id="page-2-0"></span>**1. Introducción**

En este documento te indicaremos paso a paso cómo realizar tu trámite de inscripción, actualización o reincorporación, según sea el caso, al Padrón de Exportadores Sectorial (PES), conforme a lo establecido en las reglas 1.3.7. y 1.3.14, de las Reglas Generales de Comercio Exterior vigentes, así como las fichas 141/LA "Solicitud de inscripción en el padrón de exportadores sectorial" y 142/LA "Solicitud para dejar sin efectos la suspensión en el Padrón de Exportadores Sectorial", del Anexo 2 de dichas reglas.

# <span id="page-2-1"></span>**2. Condiciones generales**

Para realizar tus trámites del Padrón de Exportadores Sectorial (PES), debes cumplir con las condiciones que se describen a continuación:

- a) Encontrarse con estatus "ACTIVO" en el Registro Federal de Contribuyentes (RFC).
- b) Contar con e.firma vigente.
- c) Estar al corriente en el cumplimiento de tus obligaciones fiscales.
- d) La situación de tu domicilio fiscal, así como tu situación en dicho domicilio debe ser "Localizado".
- e) Tus medios de contacto para efectos del Buzón Tributario deben encontrarse con estatus "Validado".
- f) Contar con agente aduanal, apoderada o apoderado aduanal, o representante legal, que realice tus operaciones de comercio exterior.
- g) No encontrarse en el listado de personas contribuyentes publicadas por el SAT en términos de los artículos 69 y 69-B, tercer párrafo, del Código Fiscal de la Federación, con excepción de lo dispuesto en la fracción VI, del referido artículo 69.

Conoce cómo puedes consultar tu información fiscal en el apartado [Información Adicional](#page-8-2) que se encuentra al final de esta guía.

# <span id="page-2-2"></span>**3. Selección del tipo de trámite**

Antes de ingresar tu trámite del Padrón de Importadores de Sectores Específicos (PISE), identifica en cuál de los siguientes supuestos te ubicas, ya que de eso depende el procedimiento que debes seguir:

*I. Quiero inscribirme por primera vez al Padrón de Exportadores Sectorial (PES).*

**Si no cuentas con inscripción en el Padrón de Exportadores Sectorial y deseas inscribirte a uno o más de sus sectores,** debes presentar el formato A6 denominado "Autorización de inscripción para el padrón de exportadores sectorial (Regla 1.3.7)", contenido en el Anexo 1 de las Reglas Generales de Comercio Exterior, el cual puedes consultar en el Portal del SAT en [sat.gob.mx](https://www.sat.gob.mx/home) dentro del apartado "Normatividad".

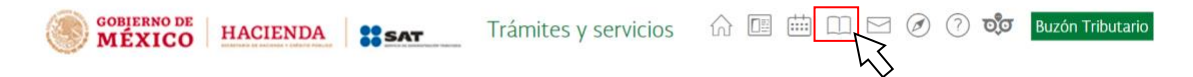

Debes llenar el formato y seguir las instrucciones al reverso, asegúrate de proporcionar la información requerida en cada campo:

Página **3** de **12**

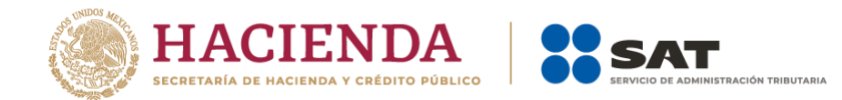

- La fecha en la que presentas tu solicitud.
- El tipo de trámite que solicitas (en este caso **Solicitud de Inscripción**).
- Tus datos fiscales o de tu empresa y domicilio completo.
- El giro o actividad principal tuya o de tu empresa.
- El sector o sectores en los que deseas inscribirte.
- Para el caso de personas morales, los datos del representante legal.
- Tu firma autógrafa.

Reúne la documentación listada en el reverso del formato A6, según aplique, y la documentación con la que acredites el cumplimiento de los requisitos del sector o sectores en los que desees inscribirte, los cuales se encuentran establecidos en la ficha 141/LA "Solicitud de inscripción en el padrón de exportadores sectorial", del Anexo 2 de las Reglas Generales de Comercio Exterior, el cual puedes consultar en el Portal del SAT en [sat.gob.mx](https://www.sat.gob.mx/home) dentro del apartado "Normatividad".

Para presentar tu solicitud, cuentas con los siguientes canales:

- · A través del Portal del SAT mediante un caso de aclaración en [sat.gob.mx](https://www.sat.gob.mx/home)
	- *[Cómo presentar el trámite](#page-5-1)*
- En cualquiera de las Administraciones Desconcentradas de Servicios al Contribuyente.
- En la Oficialía de Partes de la Administración General de Servicios al Contribuyente.
- *II. Me encuentro inscrito en uno o más sectores del Padrón de Exportadores Sectorial y quiero inscribirme en otro u otros sectores.*

**Si cuentas con inscripción en uno o más sectores del Padrón de Exportadores Sectorial y deseas inscribirte a otro u otros sectores,** debes presentar el formato A6, denominado "Autorización de inscripción para el padrón de exportadores sectorial (Regla 1.3.7)", contenido en el Anexo 1 de las Reglas Generales de Comercio Exterior, el cual puedes consultar en el Portal del SAT en [sat.gob.mx](https://www.sat.gob.mx/home) dentro del apartado "Normatividad".

Debes llenar el formato y seguir las instrucciones al reverso, asegúrate de proporcionar la información requerida en cada campo:

- La fecha en la que presentas tu solicitud.
- El tipo de trámite que solicitas (en este caso **Solicitud de Inscripción**).
- Tus datos fiscales o de tu empresa y domicilio completo.
- El giro o actividad principal tuya o de tu empresa.
- El sector o sectores en los que deseas inscribirte.
- Para el caso de personas morales, los datos del representante legal.
- Tu firma autógrafa.

Página **4** de **12** Reúne la documentación listada en el reverso del formato A6, según aplique, y la documentación con la que acredites el cumplimiento de los requisitos del sector o sectores en

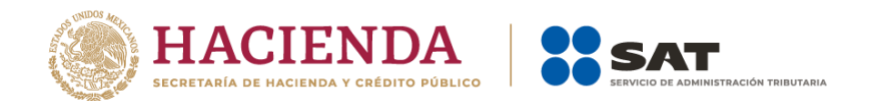

los que desees inscribirte, los cuales se encuentran establecidos en la ficha 141/LA "Solicitud de inscripción en el padrón de exportadores sectorial", del Anexo 2 de las Reglas Generales de Comercio Exterior, el cual puedes consultar en el Portal del SAT en [sat.gob.mx](https://www.sat.gob.mx/home) dentro del apartado "Normatividad".

Para presentar tu solicitud, cuentas con los siguientes canales:

• A través del Portal del SAT mediante un caso de aclaración en [sat.gob.mx](https://www.sat.gob.mx/home)

*[Cómo presentar el trámite](#page-5-1)*

- En cualquiera de las Administraciones Desconcentradas de Servicios al Contribuyente.
- En la Oficialía de Partes de la Administración General de Servicios al Contribuyente.
- *III. Mi Padrón de Exportadores Sectorial está suspendido y deseo reincorporarme a uno o más de sus sectores.*

**Si tu registro en el Padrón de Exportadores Sectorial se encuentra suspendido y deseas reincorporarte a uno o más de sus sectores,** debes presentar el formato A6, denominado "Autorización de inscripción para el padrón de exportadores sectorial (Regla 1.3.7)", contenido en el Anexo 1 de las Reglas Generales de Comercio Exterior, el cual puedes consultar en el Portal del SAT en [sat.gob.mx](https://www.sat.gob.mx/home) dentro del apartado "Normatividad".

Debes llenar el formato y seguir las instrucciones al reverso, asegúrate de proporcionar la información requerida en cada campo:

- La fecha en la que presentas tu solicitud.
- El tipo de trámite que solicitas (en este caso **Dejar sin efectos la Suspensión**).
- Tus datos fiscales o de tu empresa y domicilio completo.
- El giro o actividad principal tuya o de tu empresa.
- El sector o sectores en los que deseas inscribirte.
- Para el caso de personas morales, los datos del representante legal.
- Tu firma autógrafa.

Reúne la documentación listada en el reverso del formato A6, según aplique, los documentos con los que acredites que subsanas o desvirtúas la causal o causales de suspensión, así como la documentación con la que acredites el cumplimiento de los requisitos del sector o sectores en los que desees inscribirte, los cuales se encuentran establecidos en la ficha 142/LA "Solicitud para dejar sin efectos la suspensión en el Padrón de Exportadores Sectorial", del Anexo 2 de las Reglas Generales de Comercio Exterior, el cual puedes consultar en el Portal del SAT en [sat.gob.mx](https://www.sat.gob.mx/home) dentro del apartado "Normatividad".

Para presentar tu solicitud, cuentas con los siguientes canales:

A través del Portal del SAT mediante un caso de aclaración en [sat.gob.mx](https://www.sat.gob.mx/home)

*[Cómo presentar el trámite](#page-5-2)*

Página **5** de **12**

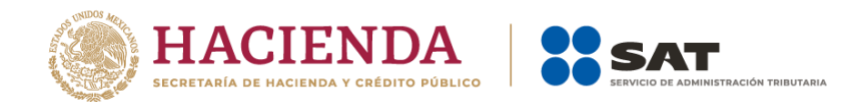

- En cualquiera de las Administraciones Desconcentradas de Servicios al Contribuyente.
- En la Oficialía de Partes de la Administración General de Servicios al Contribuyente.

# <span id="page-5-0"></span>**4. Presentación del trámite**

## <span id="page-5-1"></span>*4.1 Solicitud de inscripción en uno o más sectores del PES*

Una vez que te autenticaste por medio de tu RFC y Contraseña, aparece una ventana emergente con un mensaje, da clic en "Aceptar".

- 1. En el menú del lado superior izquierdo, selecciona "Servicios por internet", aparece del lado derecho el catálogo de servicios. Selecciona la opción "Solicitud" dentro del apartado "Aclaraciones", se despliega el formulario del servicio de aclaración.
- 2. En la opción "Trámite" despliega el menú y selecciona la opción "INSCRIPCION\_PGIYSE\_EXS".
- 3. En el campo "Asunto" escribe "Inscripción en el Padrón de Exportadores Sectorial".
- 4. Llena el campo "Descripción" con el detalle o motivo de tu caso de aclaración.
- 5. Para adjuntar la documentación correspondiente, selecciona el botón "Adjuntar archivo" que se encuentra en la parte inferior del formulario. Selecciona "Examinar…", se abre una ventana, en ella debes navegar hasta la ubicación del archivo que deseas adjuntar al caso; selecciona el archivo correspondiente y oprime el botón "Abrir". Aparece en la pantalla la ruta en donde se encuentra el archivo seleccionado, a continuación, da clic en el botón "Cargar".

Repite este paso las veces que necesites para adjuntar los documentos que desees.

Los requisitos para cada sector del PES se encuentran descritos en la ficha de trámite "141/LA Solicitud de inscripción en el padrón de exportadores sectorial", del Anexo 2 de las Reglas Generales de Comercio Exterior. Asegúrate de adjuntar los documentos que acrediten el cumplimiento de los requisitos de cada sector.

Los documentos deben presentarse en cualquiera de los siguientes formatos: .pdf, .jpg, .jpeg, .png, .zip.

Aquí encontrarás una guía rápida que te será útil para ingresar tu trámite:

[http://omawww.sat.gob.mx/PadronImportadoresExportadores/Paginas/documentos/Guia\\_Casos\\_Aclar](http://omawww.sat.gob.mx/PadronImportadoresExportadores/Paginas/documentos/Guia_Casos_Aclaracion_Orientacion.pdf) [acion\\_Orientacion.pdf](http://omawww.sat.gob.mx/PadronImportadoresExportadores/Paginas/documentos/Guia_Casos_Aclaracion_Orientacion.pdf)

## <span id="page-5-2"></span>*4.2 Solicitud de reincorporación en uno o más sectores del PES*

Una vez que te autenticaste por medio de tu RFC y Contraseña, aparece una ventana emergente con un mensaje, da clic en "Aceptar".

## Página **6** de **12**

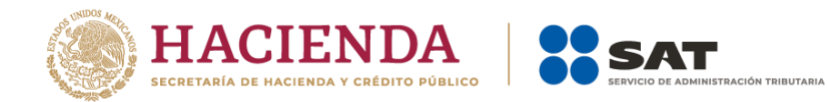

- 1. En el menú del lado superior izquierdo de la página, selecciona "Servicios por internet"; aparece del lado derecho el catálogo de servicios. Selecciona la opción "Solicitud" dentro del apartado "Aclaraciones", se despliega el formulario del servicio de aclaración.
- 2. En la opción "Trámite", despliega el menú y selecciona la opción "REINCORPORACION\_PGIYSE\_EXS".
- 3. En el campo "Asunto" escribe "Reincorporación al Padrón de Exportadores Sectorial".
- 4. Llena el campo "Descripción" con el detalle o motivo de tu caso de aclaración.
- 5. Para adjuntar la documentación correspondiente, selecciona el botón "Adjuntar archivo" que se encuentra en la parte inferior del formulario. Selecciona "Examinar…", se abre una ventana, en ella debes navegar hasta la ubicación del archivo que deseas adjuntar al caso; selecciona el archivo correspondiente y oprime el botón "Abrir". Aparece en la pantalla la ruta en donde se encuentra el archivo seleccionado, a continuación, da clic en el botón "Cargar".

Repite este paso las veces que necesites para adjuntar los documentos que desees.

Los requisitos para cada sector del PES se encuentran descritos en la ficha de trámite "142/LA Solicitud para dejar sin efectos la suspensión en el Padrón de Exportadores Sectorial", del Anexo 2 de las Reglas Generales de Comercio Exterior. Asegúrate de adjuntar los documentos que acrediten el cumplimiento de los requisitos de cada sector, así como los documentos con los que acredites que desvirtúas o subsanas la causal o causales de suspensión.

Los documentos deben presentarse en cualquiera de los siguientes formatos: .pdf, .jpg, .jpeg, .png, .zip.

Aquí encontrarás una guía rápida que te será útil para ingresar tu trámite:

[http://omawww.sat.gob.mx/PadronImportadoresExportadores/Paginas/documentos/Guia\\_Casos\\_Aclar](http://omawww.sat.gob.mx/PadronImportadoresExportadores/Paginas/documentos/Guia_Casos_Aclaracion_Orientacion.pdf) [acion\\_Orientacion.pdf](http://omawww.sat.gob.mx/PadronImportadoresExportadores/Paginas/documentos/Guia_Casos_Aclaracion_Orientacion.pdf)

# <span id="page-6-0"></span>**5. Requisitos de los sectores del PES**

Los requisitos para cada sector del PES se encuentran descritos en las fichas correspondientes a cada trámite.

• Para solicitudes de inscripción, aumento o disminución de sectores del PISE:

*141/LA "Solicitud de inscripción en el padrón de exportadores sectorial".*

• Para solicitudes de reincorporación, es decir, dejar sin efectos la suspensión en el PISE o alguno de sus sectores:

*142/LA "Solicitud para dejar sin efectos la suspensión en el Padrón de Exportadores Sectorial".*

# Página **7** de **12**

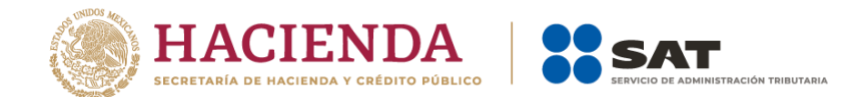

Ambas fichas se encuentran en el Anexo 2 de las Reglas Generales de Comercio Exterior (RGCE), el cual puedes consultar en el Portal del SAT en [sat.gob.mx](https://www.sat.gob.mx/home) dentro del apartado "Normatividad".

A continuación, te mostramos cómo presentar la información relacionada a los socios, accionistas y representantes legales de una persona moral, para efectos de los trámites del PES.

# *5.1. Información de socios, accionistas y representantes legales*

Aplica para las personas morales que deseen inscribirse en cualquiera de los siguientes sectores del PES: 10 Plásticos; 11 Caucho; 12 Madera y papel; 13 Vidrio; 14 Hierro y acero, y 15 Aluminio.

Anexa a tu solicitud un archivo de texto plano (.txt) con la información de las personas que sean socios, socias, accionistas y representantes legales actuales de la empresa, quienes deben contar con registro en el RFC. El archivo de texto debe tener la siguiente información distribuida en columnas separadas por el símbolo "**|**" o *pipe*, y utilizar únicamente mayúsculas y sin acentos:

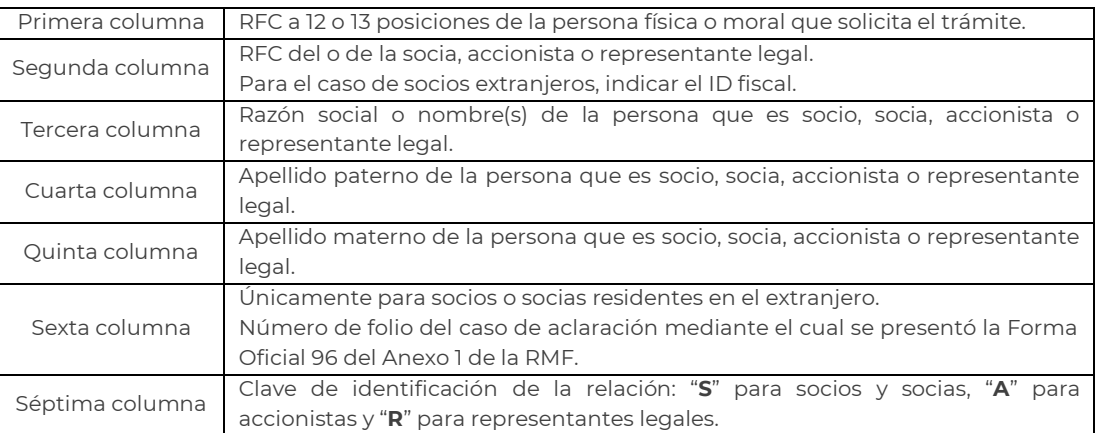

Se debe registrar por separado cada relación de socio o socia, accionista o representante legal. Es decir, en caso de que una misma persona funja como socio o socia, accionista o representante legal, debes registrarla por duplicado o triplicado, según sea el caso.

Ejemplo del archivo:

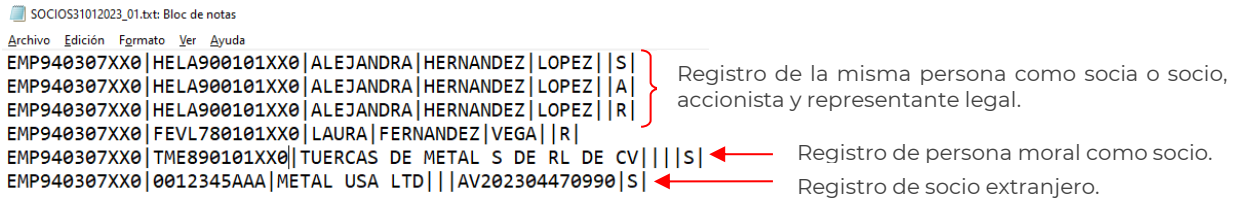

En caso de que la información de un mismo campo se conforme de más de una palabra, deben agregarse en la misma columna, por ejemplo:

EMP940307XX0|UAVF870101XX0|**MARIA FERNANDA**|USCANGA|VALLE||R|

## Página **8** de **12**

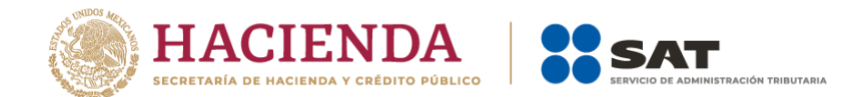

Adicionalmente, debes adjuntar los instrumentos protocolizados que comprueben cada una de las relaciones manifestadas en el archivo de texto plano (.txt).

En caso de tener socios, socias o accionistas residentes en el extranjero, sin obligación de inscribirse en el RFC, proporciona el número de folio del aviso mediante el cual se presentó la Forma Oficial 96 "Relación de Socios, accionistas o asociados residentes en el extranjero" del Anexo 1 de la Resolución de Miscelánea Fiscal. Conforme al Artículo 27, inciso A del Código Fiscal de la Federación.

# [Consulta más especificaciones](#page-8-3)

Considera que la información que manifiestes en tu trámite debe coincidir con la información existente en el Registro Federal de Contribuyentes. Asimismo, ten en cuenta que la autoridad fiscal verifica que las personas que son socios, socias, accionistas y representantes legales se encuentren al corriente de sus obligaciones fiscales.

# [Actualiza tus socios, socias, accionistas o representantes legales](#page-11-0)

# <span id="page-8-0"></span>**6. Marco legal**

Código Fiscal de la Federación Publicado en el DOF el 31 de diciembre de 1981, última reforma 12 de noviembre de 2021.

Ley Aduanera Publicada en el DOF el 15 de diciembre de 1995, última reforma 27 de diciembre de 2022.

Reglamento de la Ley Aduanera Publicado en el DOF el 20 de abril de 2015.

Resolución Miscelánea Fiscal para 2024 Publicada en el DOF el 29 de diciembre de 2023.

Anexo 1-A de la Resolución Miscelánea Fiscal para 2024 Publicado en el DOF el 15 de enero de 2024.

Reglas Generales de Comercio Exterior para 2024 Publicadas en el DOF el 28 de diciembre de 2023.

Anexo 2 de las Reglas Generales de Comercio Exterior para 2024 Publicado en el DOF el 8 de enero de 2024.

Anexo 10 de las Reglas Generales de Comercio Exterior para 2022 Publicado en el DOF el 19 de enero de 2024.

# <span id="page-8-2"></span><span id="page-8-1"></span>**7. Información adicional**

# <span id="page-8-3"></span>*Ingresa un Caso de aclaración*

Página **9** de **12**

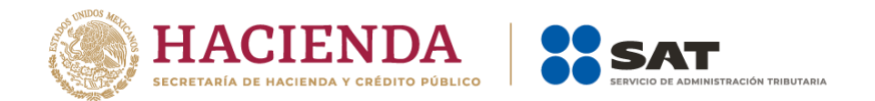

Si requieres realizar una aclaración, agregar documentación adicional a tu trámite, o dar seguimiento al mismo, puedes ingresar un Caso de aclaración, a través del Portal del SAT en [sat.gob.mx](https://www.sat.gob.mx/home)

En el menú "Otros trámites y servicios" selecciona "Ver más…", despliega el menú "Aclaración, asistencia y orientación electrónica" y selecciona la opción "Presenta tu aclaración como contribuyente".

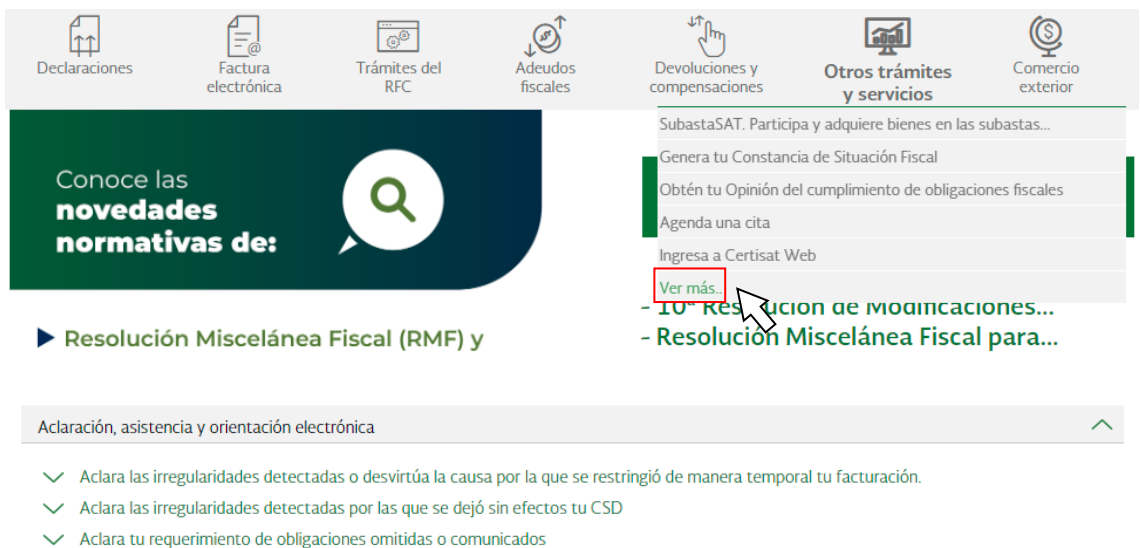

- $\vee$  Consulta de orientación fiscal al contribuvente
- Consulta de servicio o solicitud del contribuyente
- Consulta tus aclaraciones como contribuyente
- Presenta tu aclaración como contribuyente
- Presenta tu solicitud de orientación respecto a mateion fiscal como ciudadano

También puedes acceder directamente a través de la siguiente liga:

<https://www.sat.gob.mx/aplicacion/32846/presenta-tu-aclaracion-como-contribuyente>

En la página del trámite, selecciona "Ejecutar en línea" e ingresa con RFC y Contraseña.

Aquí encontrarás una guía paso a paso para ingresar tu caso de aclaración:

[http://omawww.sat.gob.mx/PadronImportadoresExportadores/Paginas/documentos/Guia\\_Casos\\_Aclar](http://omawww.sat.gob.mx/PadronImportadoresExportadores/Paginas/documentos/Guia_Casos_Aclaracion_Orientacion.pdf) [acion\\_Orientacion.pdf](http://omawww.sat.gob.mx/PadronImportadoresExportadores/Paginas/documentos/Guia_Casos_Aclaracion_Orientacion.pdf)

## *Consulta tu información fiscal*

Puedes consultar tu información fiscal en el Portal del SAT, en la siguiente liga:

<https://www.sat.gob.mx/consultas/44083/consulta-tu-informacion-fiscal>

Si cuentas con la aplicación SAT Móvil en tu dispositivo Android o iOS, puedes consultar tu información en el apartado "Identificación" dentro de la sección "Mi información".

## Página **10** de **12**

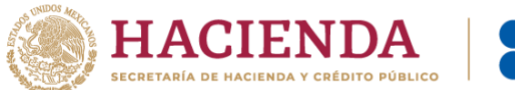

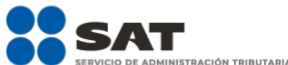

# *Consulta tus certificados de e.firma*

Puedes consultar la vigencia de tu e.firma en el Portal del SAT, en la siguiente liga:

[https://www.sat.gob.mx/tramites/19941/valida-la-vigencia-de-tu-e.firma-\(antes-firma-electronica\)](https://www.sat.gob.mx/tramites/19941/valida-la-vigencia-de-tu-e.firma-(antes-firma-electronica))

Si cuentas con la aplicación SAT Móvil en tu dispositivo Android o iOS, puedes consultar tu información en el apartado "Certificados de e.firma" dentro de la sección "Mi e.firma".

## *Consulta tu Opinión del cumplimiento*

Puedes consultar tu Opinión del cumplimiento en el Portal del SAT, en la siguiente liga:

[https://www.sat.gob.mx/consultas/20777/consulta-tu-opinion-de-cumplimiento-de-obligaciones](https://www.sat.gob.mx/consultas/20777/consulta-tu-opinion-de-cumplimiento-de-obligaciones-fiscales)[fiscales](https://www.sat.gob.mx/consultas/20777/consulta-tu-opinion-de-cumplimiento-de-obligaciones-fiscales)

## *Solicita la verificación de tu domicilio fiscal*

En caso de que tu domicilio se encuentre como "No Localizado", puedes realizar una Solicitud de verificación de domicilio. Para mayor información, te sugerimos ingresar a la siguiente liga:

<https://www.sat.gob.mx/tramites/13754/solicita-la-verificacion-de-tu-domicilio-fiscal>

## *Visita el minisitio de Buzón Tributario*

Para conocer más sobre el Buzón Tributario, quiénes deben habilitarlo, así como los requisitos y servicios de este, visita el minisitio que se encuentra en la siguiente liga:

# <http://omawww.sat.gob.mx/BuzonTributario/Paginas/index.html>

# *Consulta los contribuyentes publicados en términos de los artículos 69 y 69-B, tercer párrafo, del Código Fiscal de la Federación.*

Para consultar los listados de contribuyentes no localizados, incumplidos o que se presume realizan operaciones inexistentes, ingresa al Portal del SAT en sa[t.gob.m](https://www.sat.gob.mx/home)x en el menú "Otros trámites y servicios" selecciona "Ver más…", despliega el menú "Consultar" y elige el listado que desees consultar.

## *Consulta tus solicitudes del Padrón de Exportadores Sectorial*

Para conocer el resultado de tus solicitudes del Padrón de Exportadores Sectorial, ingresa al Minisitio del Padrón de Importadores y Exportadores en el Portal del SAT, en la liga siguiente:

## [http://omawww.sat.gob.mx/PadronImportadoresExportadores/Paginas/pes\\_inscripcion.html](http://omawww.sat.gob.mx/PadronImportadoresExportadores/Paginas/pes_inscripcion.html)

Selecciona "Material adicional" en el menú con el mismo nombre; ve a la sección "Consulta resultados del Padrón de Exportadores", depende del resultado de tu solicitud puedes ubicarlo en los listados "Procedentes" o "Improcedentes" mediante tu RFC, o el RFC de tu empresa, o el número de folio que te proporcionaron al presentar su solicitud.

## Página **11** de **12**

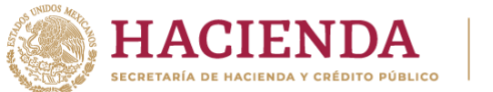

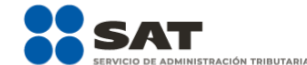

## <span id="page-11-0"></span>*Actualiza tus relaciones de socios, accionistas o representantes legales*

Si deseas conocer a detalle las relaciones de socios, socias, accionistas o representantes legales que tu empresa tiene registradas ante el RFC, puedes acudir ante la Administración Desconcentrada de Servicios al Contribuyente de tu preferencia, al solicitar previamente una CITA DE ORIENTACIÓN FISCAL e[n citas.sat.gob.mx](https://citas.sat.gob.mx/)

Cuando acudas a tu cita, asegúrate de presentar tu identificación oficial vigente, así como los documentos protocolizados que acrediten tu representación legal.

Ahora bien, en caso de que requieras actualizar tus relaciones de socios, socias, accionistas o representantes legales, debes presentar una solicitud conforme a la ficha de trámite 295/CFF del Anexo 1-A de la Resolución Miscelánea Fiscal, la cual puedes consultar en el apartado "Normatividad" en el Portal del SAT. Ahora bien, en caso de que requieras actualizar tus relaciones de socios, socias, accionistas o representantes legales, debes presentar una solicitud conforme a la ficha de trámite 295/CFF del Anexo 1-A de la Resolución Miscelánea Fiscal, la cual puedes consultar en el apartado "Normatividad" en el Portal del SAT.

Página **12** de **12**